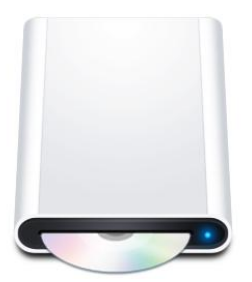

# **Installing Deep Cut**

The following is a guide that covers how to set up your new **Deep Cut** theme on your e107 site. Here you can find an overview of the files included in the **Deep Cut** release and instructions on installing and activating the theme in your e107 install.

## **Exploring the Deep Cut Files**

The first step is to download and unzip all of the files that will be needed to install your theme. Here is a quick explanation of each of the available files in the **Deep Cut** release (Full package).

> C:\ docs C:\ extras C:\ fonts C:\\_sources C:\ theme for upload

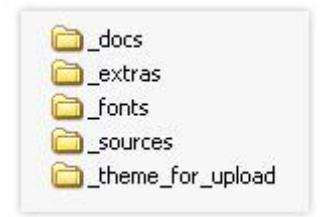

- **\_docs** ‐ This folder contains theme documentation
- **extras** This folder contains some graphics for better looking of your site
- fonts This folder contains font(s) needed for the editing of your header (logo) image
- **\_sources** ‐ This folder contains the source png's and psd's for making modifications and customizations to the images in the theme. You will need a **Adobe Photoshop CS2** for editing and **Adobe Fireworks CS3** for slicing.
- **theme\_for\_upload** This folder is the theme package you will use to install your theme into e107. This folder contains a zip file for installing via your Theme Manager and folder for FTP upload.

### **Installing the Deep Cut Theme into e107**

To install the **Deep Cut Theme** into your **e107** site, follow these steps:

#### **A. Using the deepcut.zip file:**

Go to your Administration area on your site. In the Menu at the top, go to **Tools > Theme Manager**.

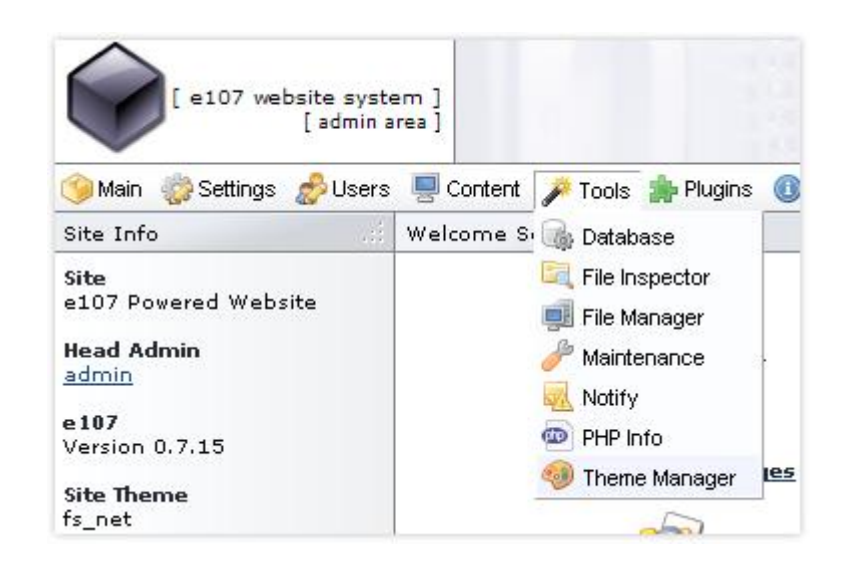

Next browse for **deepcut.zip** ('\_theme\_for\_upload' folder) file you downloaded and then click **Upload Theme**.

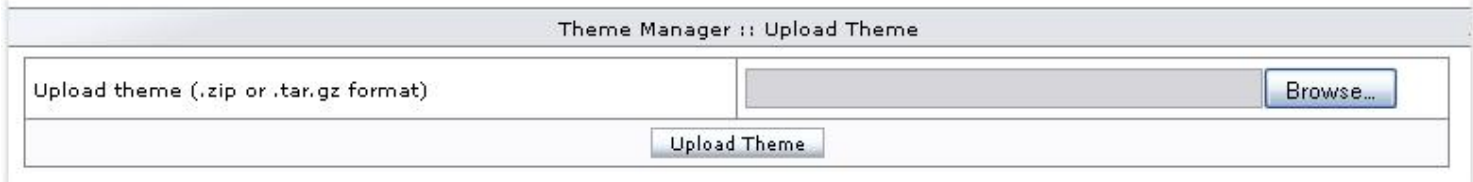

#### **B. Using the theme folder for FTP upload:**

In the downloaded package navigate/browse the '\_theme\_for\_upload' folder

Use an FTP client to upload the theme to your site.

Upload 'deepcut' folder to your /SITEROOT/e107\_themes/

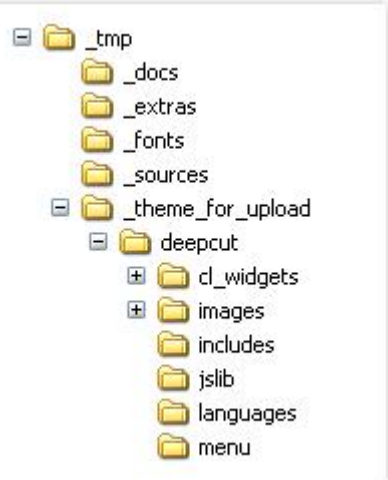

Next go to your Administration area on your site. In the Menu at the top, go to **Tools > Theme Manager**.

Now **Deep Cut** is installed and in your theme list.

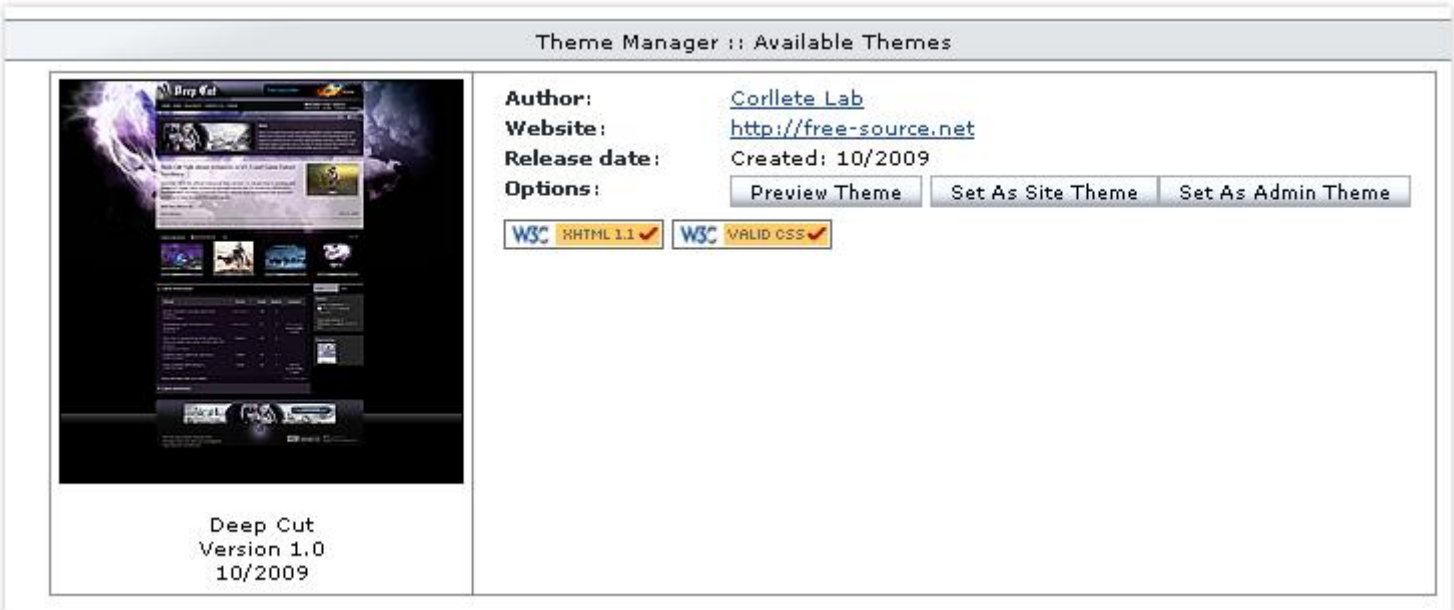

The last step is just to press the "Set As Site Theme" button and your're Done!

**Feel free to contact us for more questions at support@free‐source.net**